## Webセットアップシステム 端末設定変更手順書 (平成 20 年 4 月 7 日)

財団法人道路システム高度化推進機構

平成 20 年 3 月 10 日

平成 20 年 4 月 7 日 (月) にWebセットアップシステム(以下、Webシステムという) のシステム変更が行われます。

今回のシステム変更では通信ソフトの自動サインアウト機能等が追加となります。サー バ側のシステム変更にあたり、店舗側パソコンで必要となる作業手順について記載します。

●4 月 7 日以降で最初にアクセスする際の流れ

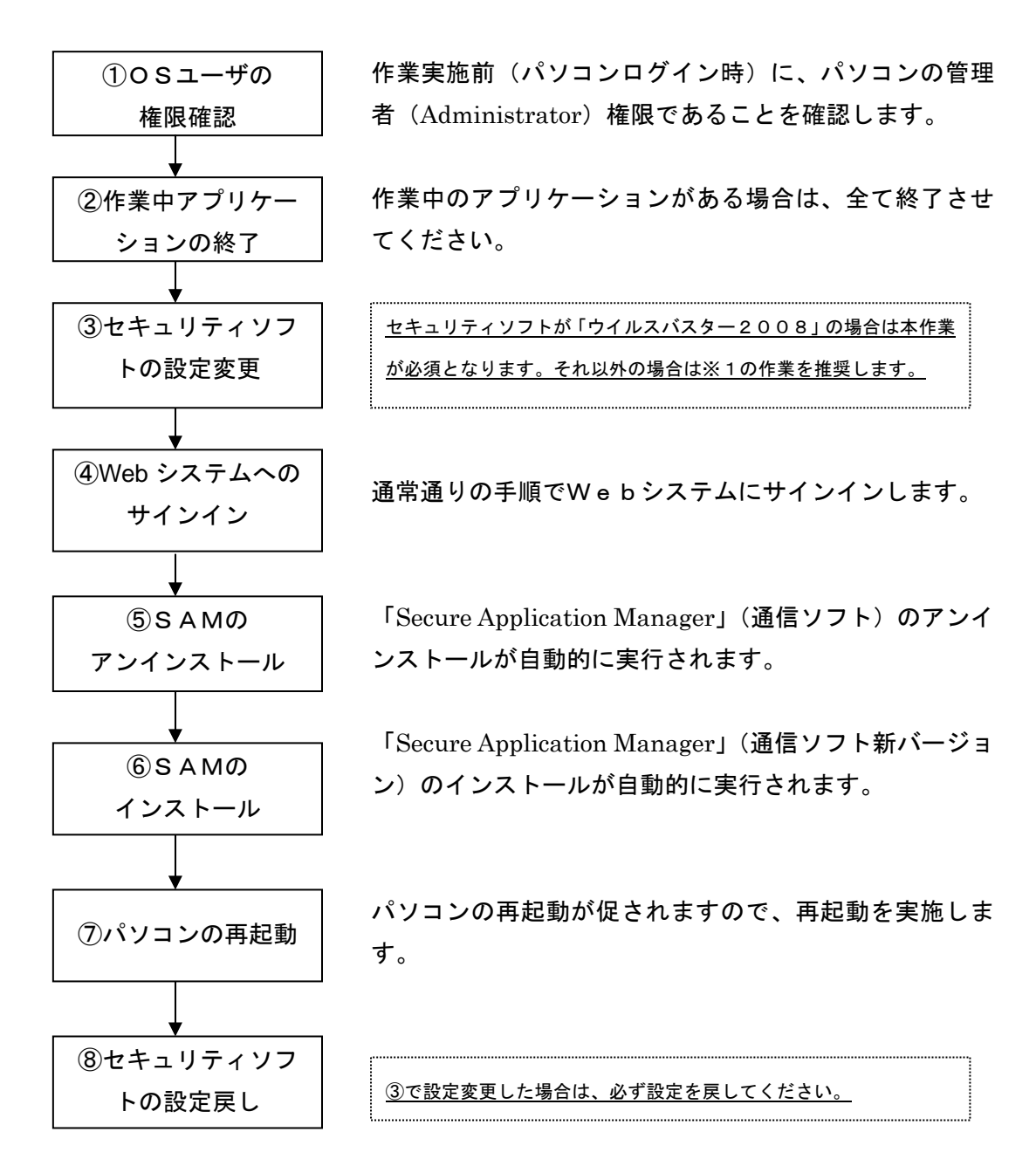

※1 2 ページに記載の ORSE 動作確認済みセキュリティソフト以外を使用している場合 は、その後の通信ソフトの更新を正しく行うために、一時的にセキュリティソフト を OFF にして作業を進めてください。

尚、全ての作業を終了した際は、必ずセキュリティソフトを ON に戻してください。

<作業手順>

- ① OSユーザの権限確認
	- Web システムサインイン前に、パソコンへログインする際にはパソコンの管理者 (Administrator)権限があるユーザでアクセスしてください。
		- (Administrator 権限がない場合は、Web システムサインイン時に 3 ページの注意文の 画面が表示され、その先には進めません)
- ② 作業中アプリケーションの終了

作業中のアプリケーションがある場合は、全て終了させてください。

③ セキュリティソフトの設定変更(ウイルスバスター2008の場合必須) ウイルスバスター2008の設定を変更する。[ウイルス/スパイウェア対策]をクリック し、[不正変更の監視(P)]を「×無効」にする。

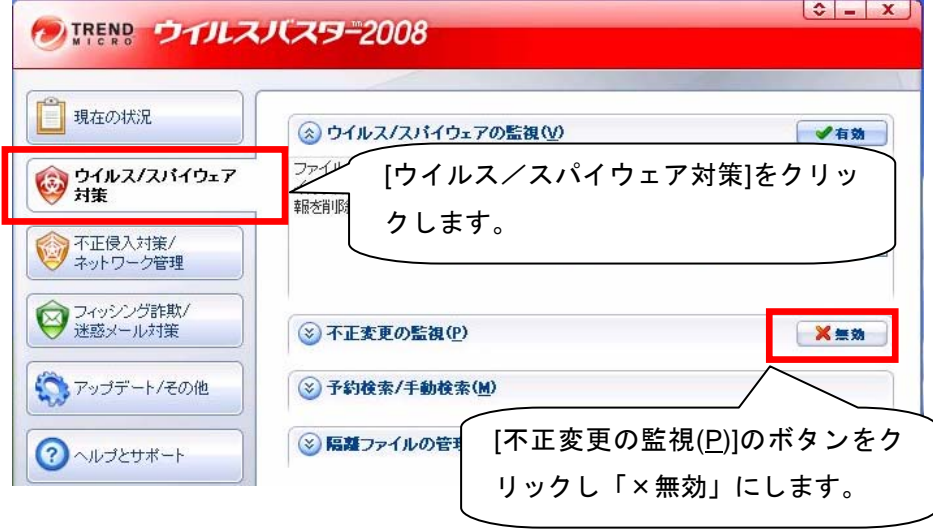

その他ORSEが動作確認をした下記4ソフトでは設定変更等は不要です。それ以外の場 合は、通信ソフトの更新を正しく行うために、一時的にセキュリティソフトを OFF にする ことを推奨します。

ORSE動作確認済みセキュリティソフト(2 月 29 日時点)

| メーカー名   | ソフト名                |
|---------|---------------------|
| マカフィー   | セキュリティセンター Ver8     |
| ソースネクスト | ウイルスセキュリティゼロ        |
| シマンテック  | ノートン360             |
| キングソフト  | キングソフトインターネットセキュリティ |

④ Webシステムへのサインイン

Web システムへのアクセスを実行します。通常通り「Web Setup System」のアイコンを ダブルクリックし、eToken のパスワードを入力します。

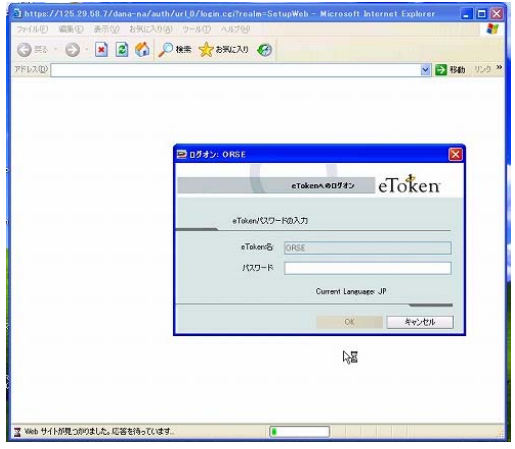

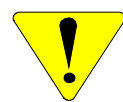

PowerUser 以下の権限でパソコンログイン後 Web システムへアクセスした場 合、下記の「権限がありません」が表示されます。その場合は、当該ユーザに Administrator 権限を付与して、再度パソコンログインする等の対応をしてく ださい。

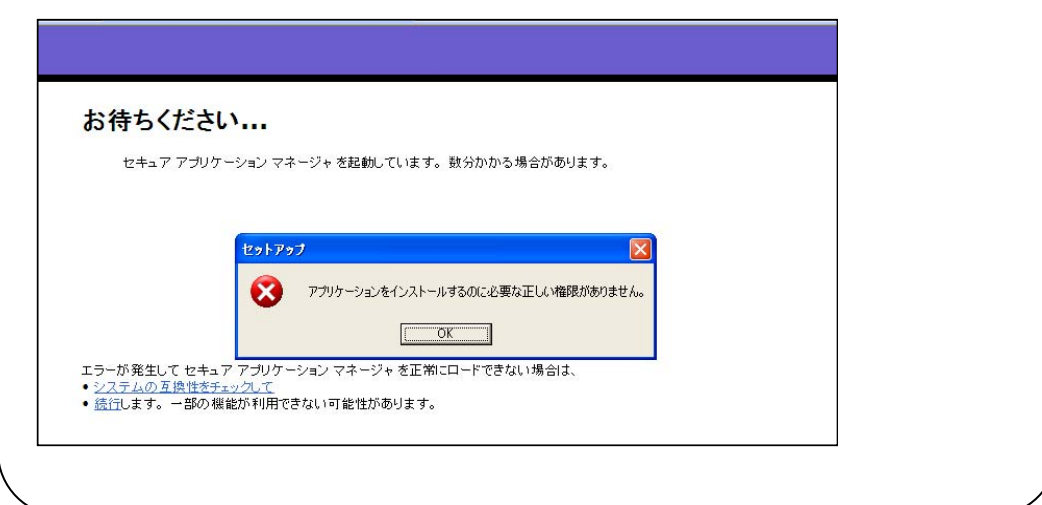

## ⑤ SAMのアンインストール

「Secure Application Manager」(通信ソフト)のアンインストールが自動的に実行されます。

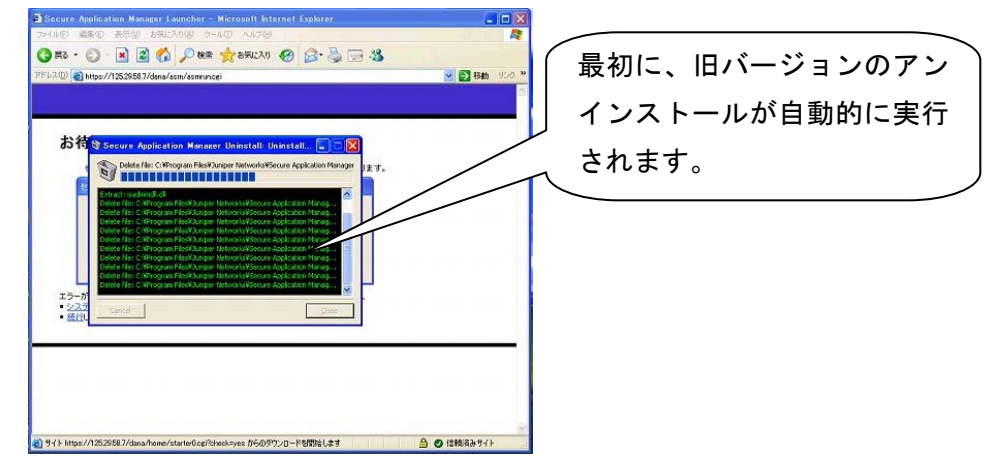

⑥ SAMのインストール

「Secure Application Manager」(通信ソフト新バージョン)のインストールが自動的に実行 されます。

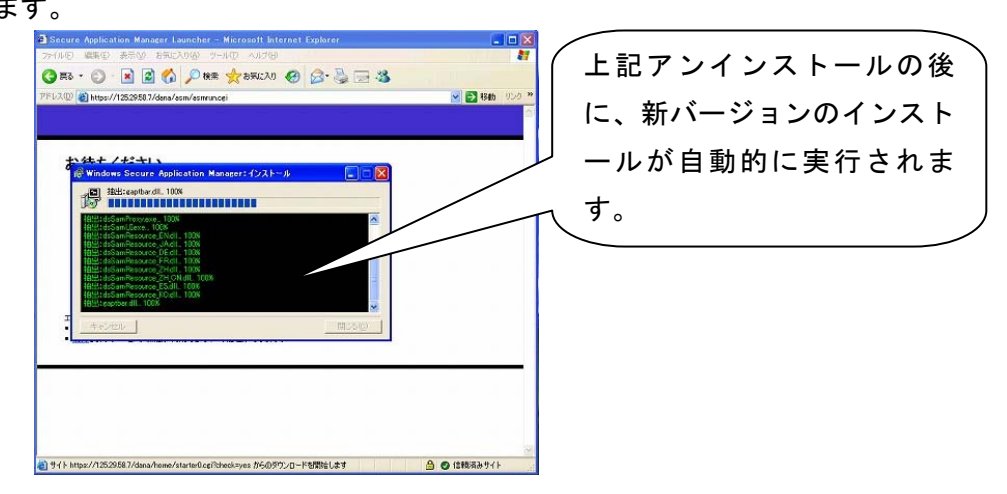

⑦ PCの再起動

PC 再起動のダイアログが表示されます。「OK」を押して再起動を実行してください。

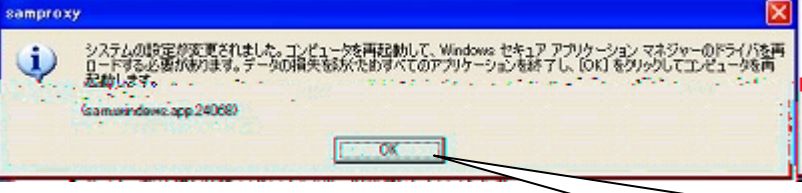

再起動を促すダイアログが表示されます。 「OK」を押して、再起動を実行してくだ さい。

⑧ セキュリティソフトの設定戻し

 2ページの「③セキュリティソフトの設定変更」で、ウイルスバスター2008の設定を 無効にしたものを、必ず「 ◆ 有効」に戻してください。

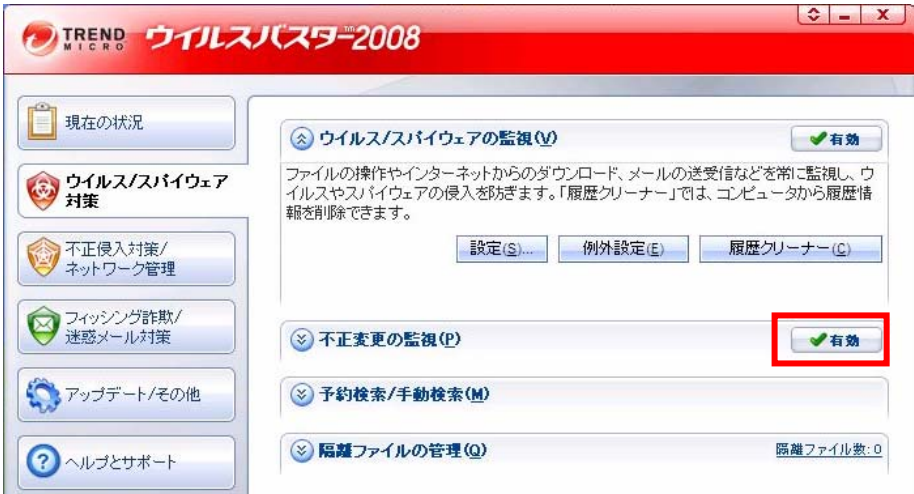

## その他のソフトで、一時的にセキュリティソフトを OFF にした場合は、必ず ON に戻して ください。

以上で更新作業は終了です。 お疲れ様でした。

以 上